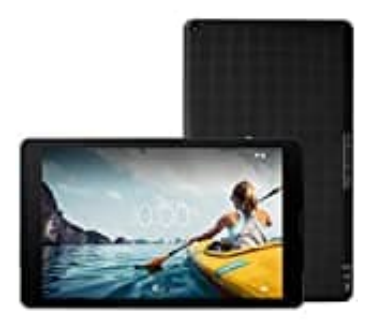

## **MEDION Lifetab E10420**

## **Internetverlauf löschen: Kompletter Verlauf**

- 1. Öffne die Chrome-App.
- 2. Tippe rechts oben auf das Dreipunkt-Menü und wähle **Verlauf**.

Wenn sich die Adressleiste unten befindet, wische darin nachen oben und tippe dann auf **Verlauf**.

- 3. Tippe auf **Browserdaten löschen**.
- 4. Wähle neben **Zeitraum** den Zeitraum aus, für den der Browserverlauf gelöscht werden soll. Wenn du den kompletten Verlauf löschen möchtest, tippe auf **Gesamte Zeit**. in sich die Adressleiste unten befindet, wische darin nachen oben und tippe dann auf<br>
e auf **Browserdaten löschen**.<br>
Ile neben **Zeitraum** den Zeitraum aus, für den der Browserverlauf gelöscht werden sc<br>
pletten Verlauf lös
- 5. Tippe auf **Daten löschen**.